## RICOH PJ WUL6670 / WUL6680 マルチプロジェクションの手引き

マルチプロジェクションとは

マルチプロジェクションとは、複数のプロジェクターの投影画面をつなぎ合わせて一枚の 画面を表示することを言います。

本機には重ね合わせ部分を目立たなくするブレンディング機能があり、部分拡大機能と併 せて外部装置を使わずに 2x2 台までのマルチプロジェクションを簡易的に行うことができ ます。

構成

本機を横に 2 台を並べて横長の映像を投影する例を用いて説明します。

図 1 に示すように、2 台のプロジェクターを同じ大きさになるように調整し、画面の一部が 重なるように横に並べます。

各プロジェクターには同じ信号を入力します。本機には HDMI® 出力端子があるので、2 台 目のプロジェクターには 1 台目の HDMI®出力端子から接続すると便利です。HDMI®分配 機を使って、2 台に同じ信号を入力しても問題ありません。

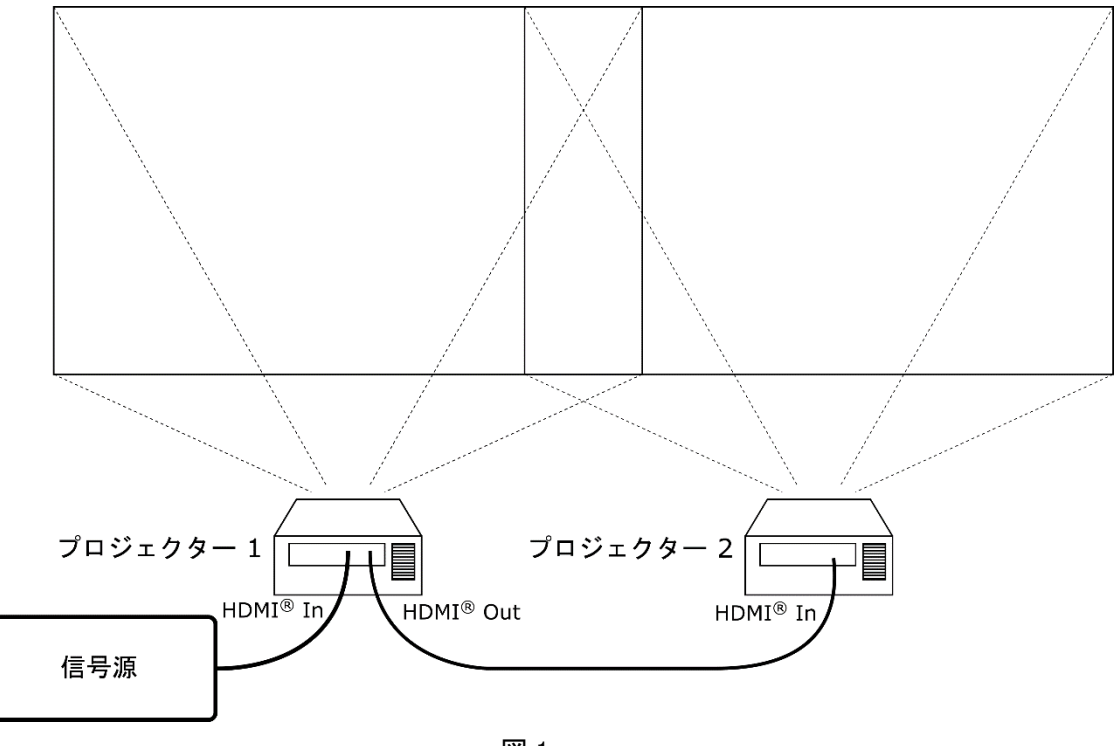

図 1

このように投影すると、投影される画像の形は横長になります。

通常の映像信号はこのような形をしてませんので、信号源より入力された信号の一部を切 り出して表示します。

ここでは Blu-ray プレーヤーなどの Full HD の信号を入力して、図 2 に示す赤枠の部分を 表示することを例として説明していきます。

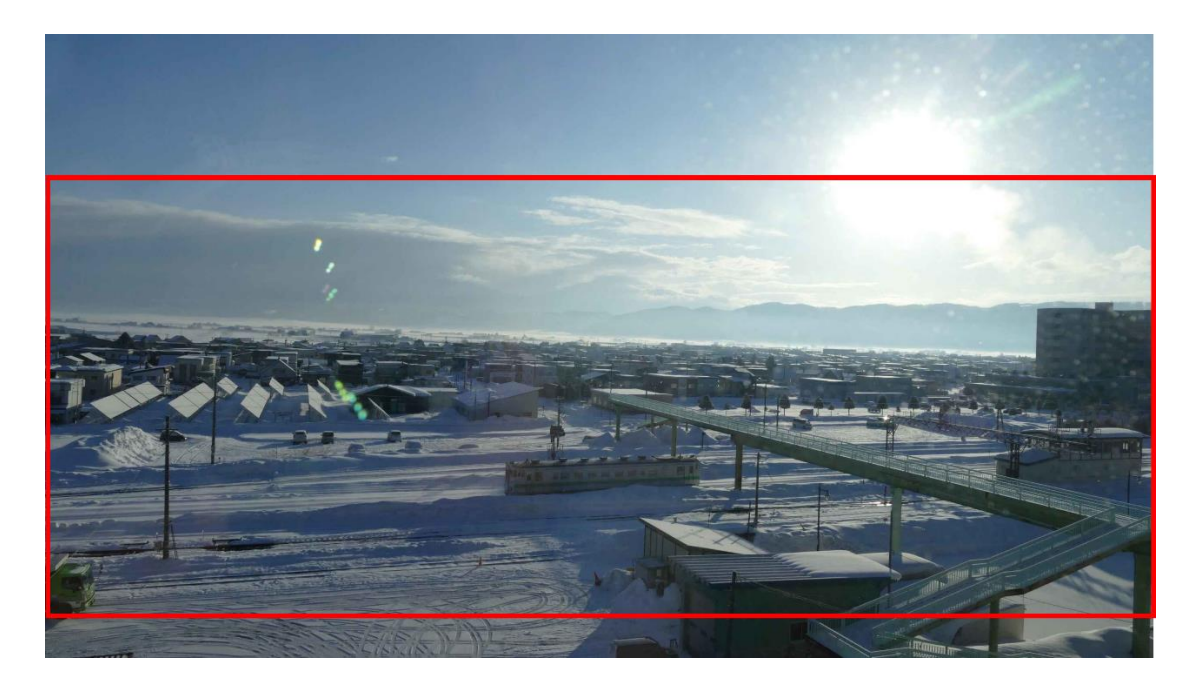

図2

プロジェクター1では赤枠の左側部分、プロジェクター2では赤枠の右側部分をそれぞれ 切出して投影します。両方のプロジェクターからの映像が重なった部分は、単純に重ねると 明るくなってしまうため、図 3 に示すように端にいくほど暗くなるように加工して表示し ます。これを(エッジ)ブレンディングと呼びます。このように徐々に重ねていくことにより、 左右の画面の違いがわかりにくくなり、重なっている部分を自然に表示することができま す。

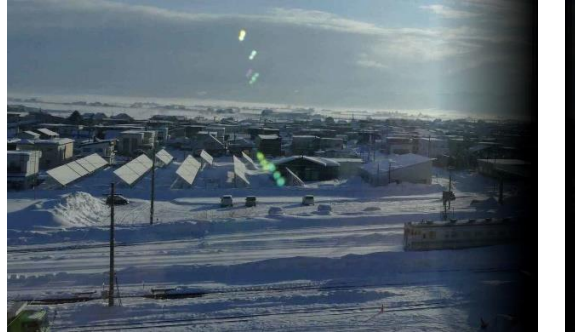

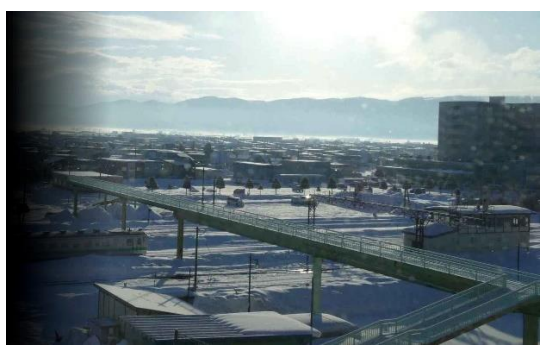

図3 プロジェクター1の映像 プロジェクター2の映像

計画の立案

マルチプロジェクションをする場合には、事前に計画を立てる必要があります。

- ・投影するスクリーンの大きさ
- ・使用するプロジェクターの数とレイアウト
- ・重ね合わせる領域の大きさ

を決めます。

例えば、1m x 3m のスクリーンに 2 台のプロジェクターを横に並べて投影する場合を考え ます。

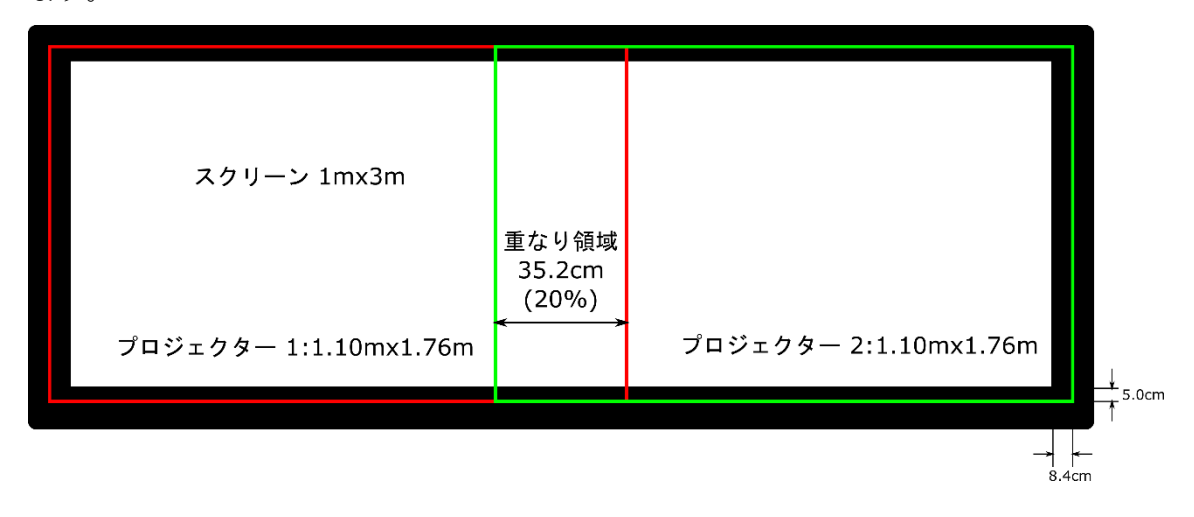

図4

本機は、WUXGA(1920x1200)のパネルを使用しており、アスペクト比(画面の横:縦の 長さの比)は、16:10 です。 これを基に計算を行います。

スクリーンの周りに黒い部分がある場合には、投影画像をスクリーンより少し大きめに投 影するようにします。これは、投影位置がずれた時に投影されない場所ができないようにす るためです。

スクリーンの高さが 1m なので、上下に 5cm 程度の余裕を見て投影画面高さを 1.1m とし ます。この時の 1 画面の幅は、1.1/10x16=1.76m となります。

次に重なり領域の大きさを決定します。重なり領域はプロジェクター1 台の画面の幅の 10% 以上が必要です。重なり領域は大きい方がつなぎ合わせ部分が目立たなくなります。20%程 度にすることをお勧めします。図 4 では 20%の重ね合わせ領域を設定しており、重ね合わ せ領域の幅は 35.2cm となります。この時、1mx3m のスクリーンに対して左右の余裕は 8.4cm となります。

また、2 台のプロジェクターの距離は 1.76m(画面幅)-0.352m(重なり領域の幅)=1.408m となります。

プロジェクターとスクリーンの設置

・2 台のプロジェクターの設定を合わせる。

2台のプロジェクターの[映像]→[映像モード]、[映像]内の明るさ/コントラストなどの映像 調整、[オプション]→[レーザー設定]を同じにします。

[設定]→[すべてを初期化]を行うと便利です。

[映像]→[映像モード]モードには[ブレンディング]があります。このモードにすると、諧調 再現性が良くなりますが、色味がやや悪くなります。重ね合わせの部分の諧調再現性が気に なる場合には、2 台とも[ブレンディング]に切り替えてください。

また、[映像]→[イメージエコ]を、「切り」に設定していください。

・リモコン ID の設定

設置時、個々のプロジェクターを調整するため、リモコン ID を設定すると便利です。

詳しくは使用説明書の「リモコン ID の設定」を参照してください。

・プロジェクターを設置する。

投射距離表を見て、投射サイズにあった投射距離を調べます。

1.1mx1.76mの投射サイズは、約 81.7 型となります。(√1.1<sup>2</sup> + 1.76<sup>2</sup>/0.254 = 81.7)

PJ WUL6680 の投射距離表で 81.7 型の前後の投射距離を調べます。

80 型 2.15~3.44m

90 型 2.43~3.88m

80~90 型を投影できる 2.43m~3.44m の中に入るように投射距離を選びます。

ここでは 3.00m で投影することで説明します。

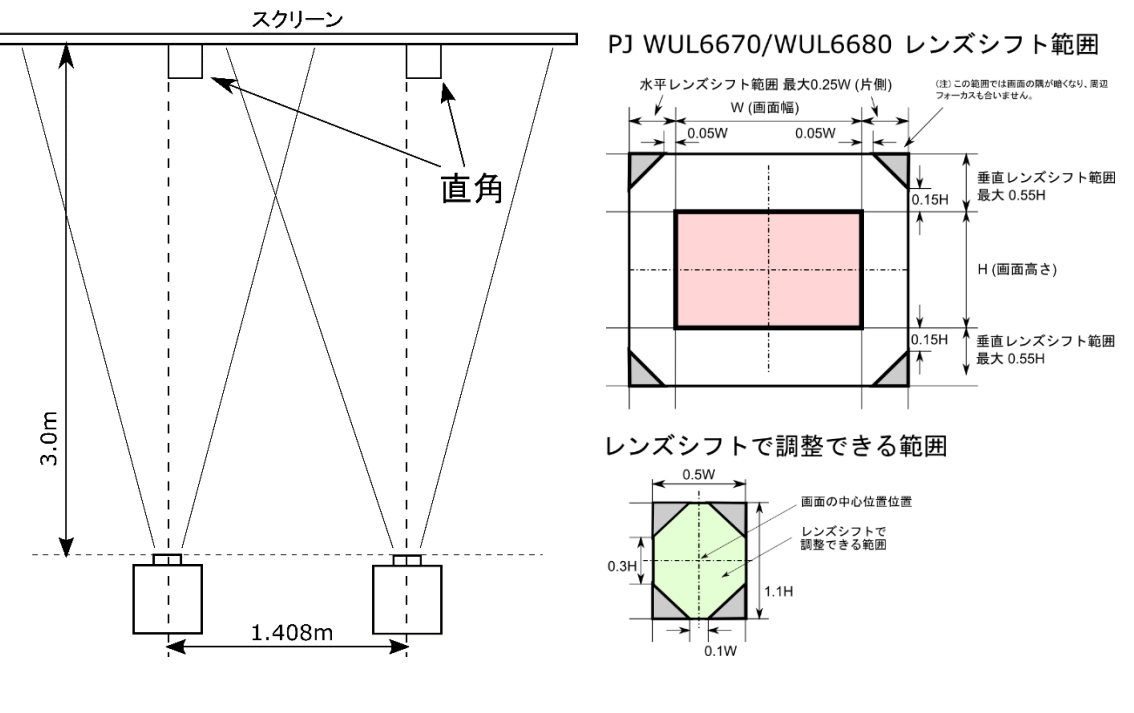

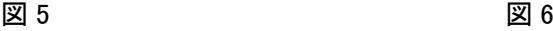

プロジェクターの設置位置は、原則図 5 の位置になります。本機にはレンズシフト機能が あり、図 6 の範囲で投影画像を移動できます。

画面の中心位置から見ると図 6 下側の範囲にプロジェクターを設置できることになります。 ここで W は投影画像の幅(1.76m)、H は投影画像の高さ(1.1m)です。ですので、投影画 像の中心より上下 60.5cm、左右 44cm の範囲に設置できることになります。レンズシフト 投影位置の調整にも使用しますので、この範囲より余裕をもった位置に設置してください。 また、斜め方向のレンズシフトには制限があります。原則上下か左右のみにずらした位置に プロジェクターを設置することをお勧めします。

ここで、プロジェクターをスクリーンに対して直角に設置することと、プロジェクターを水 平に設置することが重要です。

図 7 に示すように、プロジェクターがスクリーンに対して直角になっていないと、投影画 像の形は長方形になりません。向かい合う辺の長さが等しくなるようにプロジェクター向 きを調整してください。

これらの設置条件を満たすと、この後に行うグリッド調整が楽になります。

2 台のプロジェクターを正しく設置した後に、投射画像の大きさをズームで、位置をレンズ シフトで調整して、図 4 に示すような位置と大きさに投影画像がなるように調整します。 スクリーンの周りに黒い枠がある場合は、投影画像の大きさや位置の確認が難しいので、ス クリーン上に紙などを貼り付けて調整をおこないます。

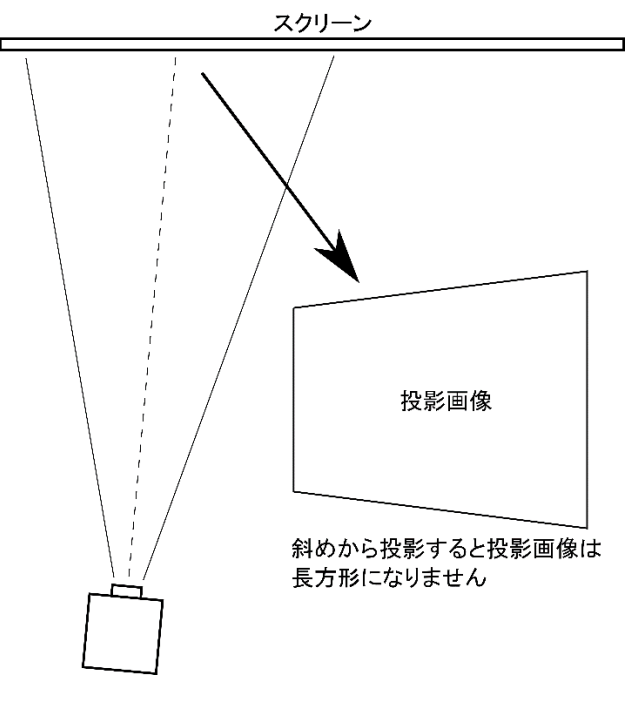

図 7

拡大投影の設定

投影位置の調整が終わったら、拡大投影の設定を行います。

図 1 に示すように、2 台のプロジェクターに同じ信号を入力します。HDMI®信号の場合 は、1 台目の HDMI®出力を 2 台目の HDMI®入力に接続すると便利です。HDMI®信号以 外の場合は分配器を使用して 2 台のプロジェクターに分配します。もちろん、HDMI®信 号でも分配器を使用できます。プロジェクター/信号源の設置位置や信号の這い廻しを考え て適切に選んでください。

また、部分拡大の設定を行うと入力された映像の一部しか表示されなくなります。調整に 必要な画像の表示などの操作が困難になりますので、空いている HDMI®出力端子か、分 配器の出力端子にモニターを接続しておくことをお勧めします。調整が終了したらこのモ ニターは必ずしも必要ありませんが、PC の画像を表示する時など機器の操作に画面の確 認が必要な場合は、接続したままにしておくと便利です。

・部分拡大の設定

部分拡大機能を用いて、各々のプロジェクターが表示する部分の設定を行います。

この例では、横に 2 台のプロジェクターを使用して投影し、重ね合わせ領域を 20%として います。この場合拡大率は 200%-20%で 180%となります。

メニューから[スクリーン]→[詳細設定]→[部分拡大]→[水平拡大]を選び、「180」に調整 します。また、縦横比が不自然にならないように、[垂直拡大]も同じ「180」に調整しま す。

この調整は 2 台とも同様に実施します。

次にメニューから[スクリーン]→[詳細設定]→[部分拡大]→[水平位置]を、左側のプロジェ クターは「0」に、右側のプロジェクターは「100」に調整します。

最後に、[垂直位置]を調整します。これを調整すると、表示される画面の切出し位置の垂 直方向を調整できます。表示したい画面になるように、2 台とも同じ値に調整します。

この調整が終わると、2 台のプロジェクターの画面が図 4 のように表示されます。重なり 領域は 2 台のプロジェクターからの映像が重なっているため、それ以外の領域よりも明る くなります。

ブレンディング投影では「台形補正」、「4 点補正」、「曲面スクリーン補正」は使用できま せん。これらの補正が必要な場合は、代わりに「グリッド補正」を使用して補正します。 [スクリーン]→[台形/湾曲スクリーン補正]→[モード]を「グリッド補正」にします。「内 部調整点」を「切り」にして、グリッドポイントを「2x2」で調整を始め、「4x4」…と細 かいグリッドに切り替えながら調整してください。

重なり領域の調整

この領域の画面がきちんと重なっているか確認します。PC を接続して Excel の空白のブッ クなどを表示して、セルの枠が 2 重に表示されていないか確認します。2 重に表示されて

いる場合はレンズのズーム、レンズシフトでずれが小さくなるようにします。このとき、 PC の出力解像度は最終的に表示したい映像信号と同じにします。Blu-ray プレーヤーの信 号を表示する場合は、1920x1080 に設定してください。

レンズの調整で調整しきれない部分については、グリッド補正を用いて 2 台のプロジェク ターの画面が重なるように調整します。

グリッド補正では、投影される画面をグリッドの調整点を移動して、調整点付近の画像を 移動して表示させることができます。画面の端付近は外側には移動できないので、図 8 に 示すように、画面の端にならない方のプロジェクターの画面の表示位置を調整します。

(真ん中はどちらのプロジェクターを調整しても問題ありません。)

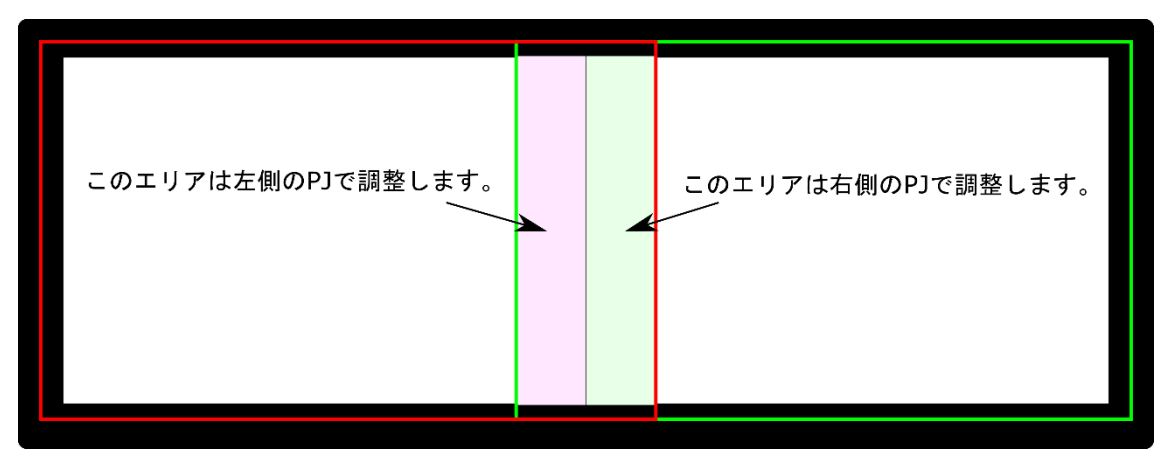

図8

[スクリーン]→[台形/湾曲スクリーン補正]→[モード]を「グリッド補正」にします。 次に[スクリーン]→[台形/湾曲スクリーン補正]で[グリッド補正]を選びます。[内部調整 点]を[入り]にして、[グリッド調整点]を選びます。ここでは、微調整を行うので [17x17]を選ぶと良いでしょう。

調整するためのグリッド(格子)が表示されます。調整する点が表示されますので、上下 左右キーで調整したい場所に移動して[決定]キーで選びます。そうすると上下左右キー でその点の近辺の画像の表示位置を調整できるようになります。調整が終わったら、再度 [決定]キーを押して次の調整点を選びます。これを繰り返して左右のプロジェクターの

画面が重なるように調整します。

どちらのプロジェクターの画像がどちらにずれているか確認するため、AV ミュートを使 用しながら調整すると便利です。

調整が終わったら[戻る]キーを押して終了します。

一つの調整点を大きく動かすと、直線が大きく曲がってしまい不自然になります。大きく ずれている場合は、[グリッド調整点]を小さい値にして調整するか、調整したい調整点の 周りの調整点も順次同じ方向に調整してください。[グリッド調整点]を切り換えても、そ れまで調整した内容は保持されます。

上記は調整の例です。必要に応じて[内部調整点]、[グリッド調整点]を切り換えてくださ い。

ブレンディングの設定

2つのプロジェクターの画面の徐々に重ね合わせ、つなぎ目を目立たなくします。

[スクリーン]→[詳細設定]→[ブレンディング]の[ブレンド幅]を調整します。

ブレンディングの項目が選べない時は、[スクリーン]→[台形/湾曲スクリーン補正]→[モ ード]が「グリッド補正」になっていることを確認します。

[ブレンド幅]で、まずブレンディングする方向を 4 方向キーで選び[決定]キーを押しま す。その後、選んだ方向のブレンド幅を画素数で入力します。

本機の表示画素は 1920x1200 で、重ね合わせ領域は幅の 20%にしているので、左側のプ ロジェクターには右側に 384 (1920x0.2) を、右側のプロジェクターには左側に 384 を設 定します。それ以外は 0 のままにします。

ブレンディング幅の数値を入れた時に、ブレンディング領域との境に緑色の線が表示され ます。これが重ね合わせ領域との境に合っていることを確認します。違っている場合に は、境に合うように値を調整します。

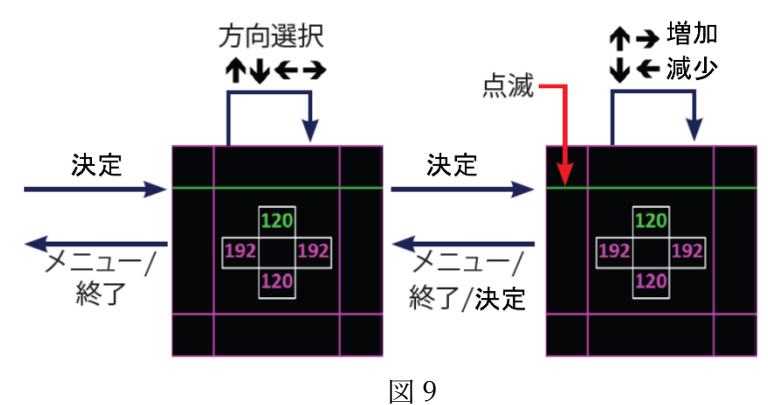

これで基本的な設定は終了です。

表示したい映像を入力して、問題ないか確認します。

重ね合わせている部分の明るさが周りに比べて暗かったり、明るかったりした場合は、[ブ レンディング]メニュー内の[ガンマ]を調整してください。

左右のプロジェクターの色の違いが気になる場合には、[映像]→[詳細設定]→[ゲイン/オ フセット]で色を調整します。オフセットで暗い部分の、ゲインで明るい部分の調整ができ ます。オフセットを調整すると明るい部分の色も変わるので、最初にオフセットを調整し てからゲインを調整してください。

なお、本機にはブレンディング時の黒レベル調整機能はありませんので、黒い画面を表示 したときに重ね合わせ部分が明るく見えます。これは故障ではなく調整できません。ご了 承ください。

元に戻すとき

ブレンディング調整を元に戻すには、[スクリーン]→[台形/グリッド補正]→[初期化]を実 行してください。

[設定]→[すべてを初期化]では初期化されませんのでご注意ください。

※HDMIは、HDMI Licensing, LLC. の米国およびその他の国における登録商標または商標です。 ※Excelは、米国Microsoft Corporationの米国およびその他の国における登録商標または商標で す。

※ブルーレイ(Blu-ray)は、Blu-ray Disc Associationの商標です。

※本資料に掲載のその他の会社名および製品名、ロゴマークは各社の商号、商標または登録商 標です。